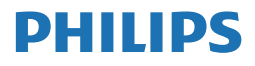

B Line

276B9

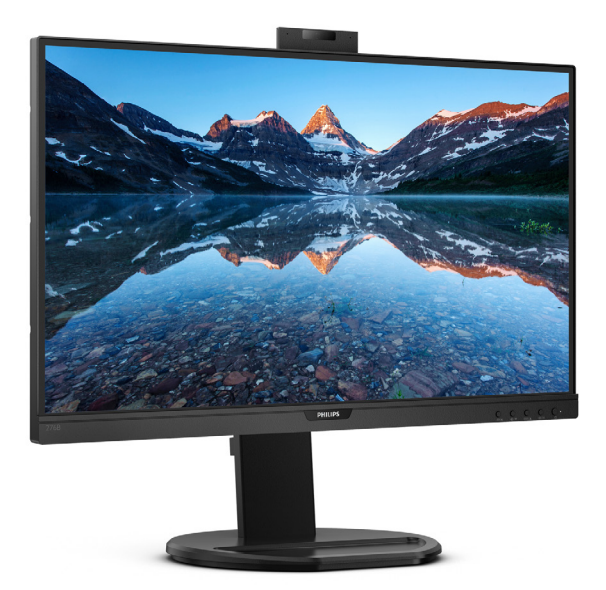

# <www.philips.com/welcome>

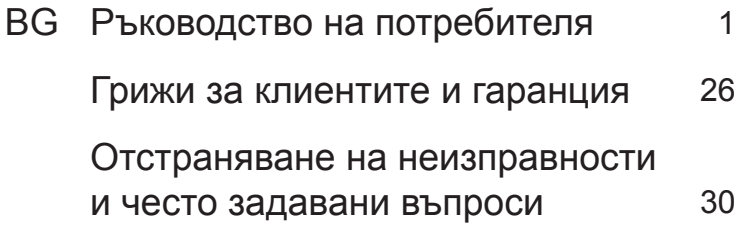

# Съдържание

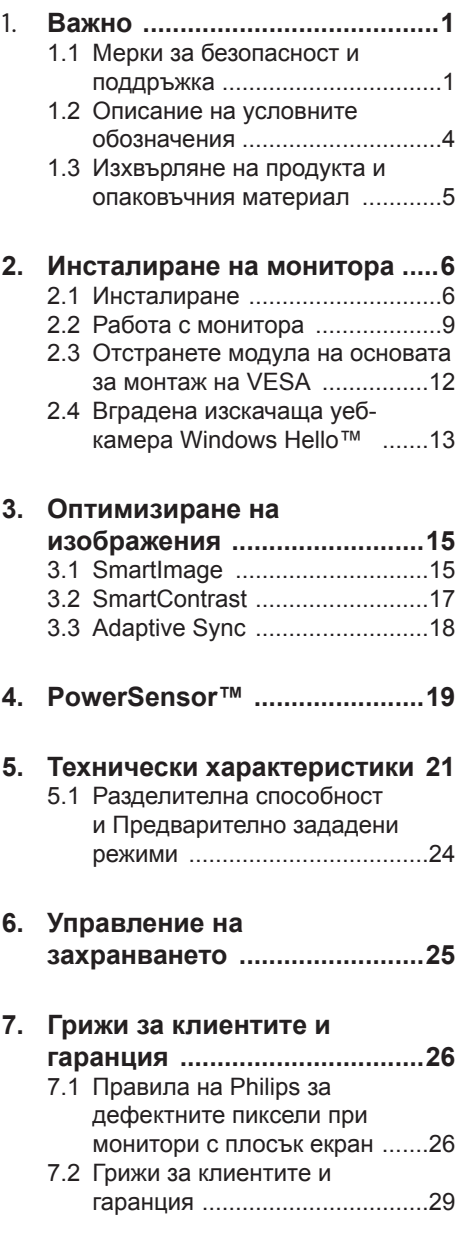

### 8. Отстраняване на неизправности и често задавани въпроси ................30 8.1 Отстраняване на неизправности ...........................30 8.2 Общи често задавани

# <span id="page-2-1"></span><span id="page-2-0"></span>1. Важно

Това електронно ръководство на потребителя е предназначено за всички използващи монитора на Philips. Отделете необходимото време, за да прочетете ръководството на потребителя преди да използвате монитора. То съдържа важна информация и бележки относно работата на монитора.

Гаранцията на Philips важи, ако изделието се използва по предназначение, в съответствие с инструкциите за експлоатация и след представяне на оригиналната фактура или касова бележка, на която е посочена датата на покупка, името на доставчика и модел и производствен номер на изделието.

# 1.1 Мерки за безопасност и поддръжка

# Предупреждения

Мониторът не е подходящ за употреба на места, където е вероятно да има деца.

Използването на команди, настройки и процедури, различни от описаните в тази документация, могат да причинят токов удар и/или механични щети.

Прочетете и следвайте указанията при свързване и използване на компютърния монитор.

# Експлоатация

Пазете монитора от пряка слънчева светлина, силно осветление и други източници на топлина. Продължителното излагане на такива влияния може да доведе до обезцветяване и повреда на монитора.

- Дръжте дисплея далеч от грес и масла. Те може да повредят пластмасовия корпус на дисплея и да анулират гаранцията.
- Отстранете всички предмети, които биха могли да попаднат във вентилационните отвори или да попречат на електрониката на монитора да се охлажда.
- Не запушвайте вентилационните отвори на корпуса.
- При избора на място за монитора, осигурете лесен достъп до щепсела и контакта.
- Ако изключвате монитора чрез изваждане на захранващия кабел за променлив или прав ток, за нормална експлоатация изчакайте 6 секунди, преди да включите отново кабела.
- Използвайте винаги стандартния захранващ кабел, доставен от Philips. Ако захранващият кабел липсва, обърнете се към местния сервизен център. (Вижте данните за контакт за обслужване, посочени в ръководството с регулаторна информация и информация за обслужване.)
- Работете при посоченото захранване. Уверете се, че използвате монитора само с посоченото захранване. Използването на неправилно напрежение ще причини неизправност и може да доведе до пожар или токов удар.
- Защитете кабела. Не дърпайте или огъвайте захранващия кабел и сигналния кабел. Не поставяйте монитора или други тежки предмети върху кабелите. Ако са повредени, кабелите може да причинят пожар или токов удар.

- Не подлагайте монитора на силни вибрации или удари по време на работа.
- За да избегнете евентуални щети, например обелване на панела от рамката, уверете се, че мониторът не е наклонен надолу на повече от -5 градуса. Ако максималният ъгъл за наклон надолу от -5 градуса е надвишен, щетите върху монитора няма да бъдат покрити от гаранцията.
- Не удряйте и не изпускайте монитора при работа или транспортиране.
- Портът USB Type-С може да се свързва само към посоченото оборудване с огнеупорен корпус в съответствие с IEC 62368-1 или IEC 60950-1.
- Прекомерната употреба на монитора може да доведе до дискомфорт на очите. Препоръчва се по-скоро да да правите кратки почивки често отколкото по-дълги почивки по-рядко. Например, 5-10 минутна пауза след 50-60 минути продължително използване на екрана е по-добро в сравнение с 15-минутна почивка на всеки два часа. Опитайте се да предпазите очите си от напрежение по време на използване на екрана продължително време като направите следното:
	- Гледайте в точки на различни разстояния след дълго фокусиране на екрана.
	- Мигайте често докато работите.
	- • Затворете очите си и правете кръгове, за да се отпуснете.
	- • Позиционирайте екрана на подходяща височина и ъгъл според Вашата височина.
	- Регулирайте яркостта и контраста до подходящото ниво.
- Регулирайте околната светлина, така че да наподобява яркостта на Вашия екран. Избягвайте флуоресцентно осветление и повърхности, които не отразяват прекалено много светлина.
- Обърнете се към лекар, ако симптомите Ви не изчезнат.

#### Поддръжка

- За да предпазите монитора от повреда, не оказвайте прекалено голям натиск на LCD панела. Когато местите монитора, хващайте го за корпуса, не повдигайте монитора с ръце или пръсти хващайки го за LCD панела.
- Почистващи препарати на нефтена основа може да повредят пластмасовите части и да анулират гаранцията.
- Извадете захранващия кабел на монитора, ако няма да го използвате продължително време.
- Изключете монитора от мрежата, когато се налага да го почистите с леко навлажнено парче плат. Екранът може да се почиства със сухо парче плат при изключено захранване. Никога не използвайте органични разтворители, алкохол или разтворители на амонячна основа за почистване на монитора.
- За да избегнете риска от токов удар или трайна повреда на комплекта, не допускайте прах, дъжд, вода или прекалено влажна среда.
- Ако мониторът се намокри, избършете го с парче сух плат колкото е възможно по-скоро.
- Ако в монитора попадне чуждо тяло или вода, веднага го изключете и извадете захранващия кабел от контакта. След това отстранете чуждото тяло или водата и изпратете монитора в сервизния център.

#### 1. Important

- Не съхранявайте и не използвайте монитора на места с повишена топлина, пряка слънчева светлина или при прекалено ниска температура.
- За да поддържате монитора в добро състояние и за дългосрочна употреба, използвайте монитора на място, което отговаря на следните изисквания за температура и влажност.
	- Температура: 0-40 $^{\circ}$ C 32-104 $^{\circ}$ F
	- • Влажност: 20-80% относителна влажност

Важна информация за прегаряне/образ "призрак"

- Когато оставяте компютъра без надзор, винаги активирайте движещ се скрийнсейвър. Винаги активирайте програма за периодично опресняване на екрана на монитора при показване на статично съдържание. При непрекъснато продължително показване на неподвижни или статични изображения може да се получи "прегаряне", познато също като "остатъчен образ" или изображение "призрак".
- "Прегаряне", "остатъчен образ" или изображение "призрак" това е добре познат феномен за технологията за LCD панелите. В повечето случаи това "прегаряне", "остатъчен образ" или "образ призрак" ще изчезнат постепенно с времето след изключване на захранването.

### Предупреждение

Ако не активирате скрийнсейвър или ако не използвате приложение за периодично опресняване на екрана, възможно е да наблюдавате симптоми на "прегаряне", силен "остатъчен образ" или "образ призрак", които не изчезват

и не могат да бъдат поправени. Тази повреда не се покрива от гаранцията.

### Сервизно обслужване

- Капакът трябва да се отваря само от квалифициран сервизен персонал.
- Ако за ремонта или сглобяването е необходим някакъв документ, свържете се с местния сервизен център. (Вижте данните за контакт за обслужване, посочени в ръководството с регулаторна информация и информация за обслужване.)
- За информация за транспортиране, вижте "Технически спецификации".
- Не оставяйте монитора в автомобил/багажник, изложен на директна слънчева светлина.

### Забележка:

Консултирайте се със сервизен техник, ако мониторът не работи нормално или не знаете какво да предприемете след изпълнение на инструкциите в това ръководство.

# <span id="page-5-0"></span>1.2 Описание на условните обозначения

Условните обозначения в този документ са описани по-долу.

### Забележки, сигнали за внимание и предупреждения

В цялото ръководство определени части от текста може да бъдат придружени от икона и да са написани с получер шрифт или курсив. Тези части съдържат забележки, сигнали за внимание или предупреждения. Използват се както следва:

### Забележка:

Тази икона показва важна информация и съвети, които помагат за по-добро използване на компютърната система.

### Внимание

Тази икона показва полезна информация за избягване на потенциална повреда на хардуера или загуба на данни.

### Предупреждение

Тази икона показва възможност за нараняване и посочва как да избегнете проблема.

Някои предупреждения могат да са в други формати или да не са придружени от икона. В такива случаи конкретното представяне на предупреждението се изисква от съответния регулаторен орган.

# <span id="page-6-0"></span>1.3 Изхвърляне на продукта и опаковъчния материал

Отпадъци от електрическо и електронно оборудване - WEEE

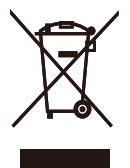

This marking on the product or on its packaging illustrates that, under European Directive 2012/19/EU governing used electrical and electronic appliances, this product may not be disposed of with normal household waste. You are responsible for disposal of this equipment through a designated waste electrical and electronic equipment collection. To determine the locations for dropping off such waste electrical and electronic, contact your local government office, the waste disposal organization that serves your household or the store at which you purchased the product.

Your new monitor contains materials that can be recycled and reused. Specialized companies can recycle your product to increase the amount of reusable materials and to minimize the amount to be disposed of.

All redundant packing material has been omitted. We have done our utmost to make the packaging easily separable into mono materials.

Please find out about the local regulations on how to dispose of your old monitor and packing from your sales representative.

Taking back/Recycling Information for Customers

Philips establishes technically and economically viable objectives to optimize the environmental performance of the organization's product, service and activities.

From the planning, design and production stages, Philips emphasizes the important of making products that can easily be recycled. At Philips, end-of-life management primarily entails participation in national take-back initiatives and recycling programs whenever possible, preferably in cooperation with competitors, which recycle all materials (products and related packaging material) in accordance with all Environmental Laws and taking back program with the contractor company.

Your display is manufactured with high quality materials and components which can be recycled and reused.

To learn more about our recycling program please visit

[http://www.philips.com/a-w/about/](http://www.philips.com/a-w/about/sustainability.html) [sustainability.html](http://www.philips.com/a-w/about/sustainability.html)

# <span id="page-7-0"></span>2. Инсталиране на монитора

# 2.1 Инсталиране

### Съдържание на пакета

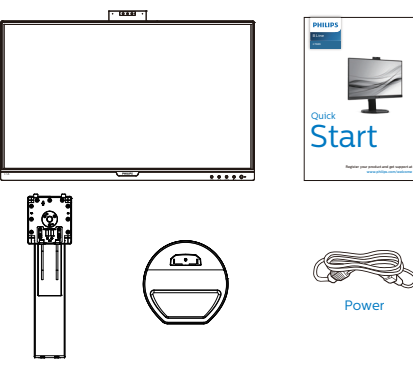

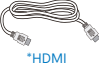

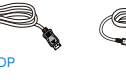

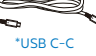

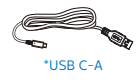

\*USB C-C/A

# \*Различно според региона

- Монтиране на основата
- 1. Поставете монитора с лицето надолу върху мека повърхност. Внимавайте да не надраскате или повредите екрана.

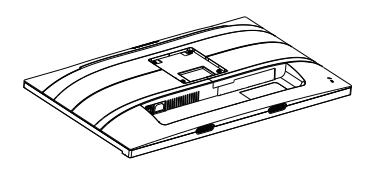

- 2. Дръжте стойката с две ръце.
	- (1) Внимателно монтирайте основата към стойката.
	- (2) С пръсти затегнете болта, намиращ се отдолу на основата.
	- (3) Използвайте отвертка, за да затегнете болта, намиращ се отдолу на основата и здраво закрепете основата към колоната.
	- (4) Внимателно прикачете стойката към мястото за монтиране на VESA докато механизмът се фиксира.

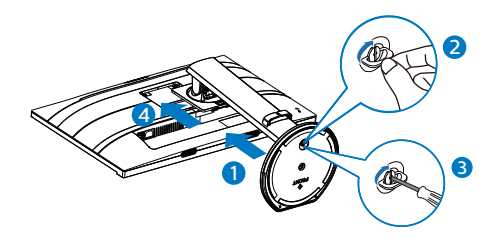

### Свързване към компютър

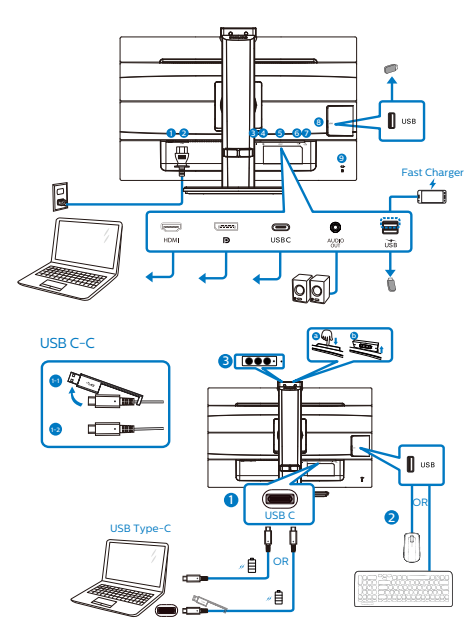

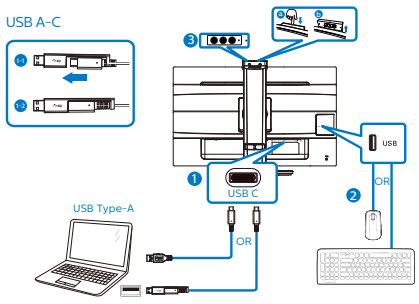

- **1** Бутон за включване и изключване
- **2** Променливотоков вход
- **3** HDMI вход
- **4** DisplayPort вход
- **5** USB C
- **6** Аудио изход
- **7** USB downstream порт/USB устройство за бързо зареждане
- **8** USB downstream порт
- **9** Заключващ механизъм против кражба Kensington

### Свързване с компютър

- 1. Свържете надеждно захранващия кабел към задната страна на монитора.
- 2. Изключете компютъра и извадете захранващия му кабел.
- 3. Свържете сигналния кабел на монитора към видео конектора на компютъра.
- 4. Включете захранващия кабел на компютъра и монитора в близък контакт.
- 5. Включете компютъра и монитора. Ако мониторът показва изображение, инсталирането е завършено.

### **4** USB концентратор

За изпълнение на международните енергийни стандарти, USB концентраторите/портовете на този дисплей са забранени по време на режими В готовност и Изключен.

Свързаните USB устройства няма да работят в това състояние.

За да поставите USB функцията в състояние ВКЛ., отидете в екранното меню, след което изберете USB режим на готовност и го превключете на състояние ВКЛ. Понякога, ако мониторът се нулира до настройките по подразбиране, уверете се, че сте избрали USB standby mode (USB режим по подразбиране) на ON (ВКЛ.) в екранното меню.

**<sup>5</sup>** USB зареждане устройство

Този дисплей има USB портове, които поддържат стандартно захранване, включително някои с функция за зареждане през USB (идентифицирани с икона за захранване USB ). Можете да използвате тези портове за зареждане на Вашия смартфон или например за захранване на външен твърд диск. Дисплеят трябва да е включен непрекъснато, за да можете да използвате тази функция.

Някои избрани дисплеи на Philips може да не включват или зареждат устройството Ви, когато са в режим "Sleep/Standby" (Заспиване/В готовност) (бял мигащ LED индикатор на захранването). В такъв случай влезте в екранното меню и изберете "USB Standby Mode" (USB зареждане), след това включете функцията в режим "ON" (ВКЛ.) (по подразбиране = OFF (ИЗКЛ.)). По този начин USB захранването и функциите за зареждане/b готовност ще са активни, дори и когато мониторът е в режим на заспиване.

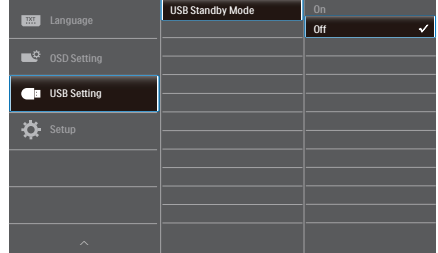

### Забележка:

Ако изключите своя монитор с бутона за включване и изключване в даден момент, всички USB портове ще се изключат.

### Внимание:

Безжични USB 2.4Ghz устройства като безжична мишка, клавиатура и слушалки могат да интерферират с високоскоростния сигнал на USB 3.2 устройства, което може да доведе до намалена ефективност на предаването на радиовълни. Ако това се случи, вижте дали следните методи ще Ви помогнат да намалите ефекта от интерференцията.

- Дръжте USB2.0 приемателите далеч от мястото на свързване с USB3.2.
- Използвайте стандартен удължителен кабел за USB или USB хъб за увеличаване на пространството между безжичния приемател и мястото за свързване с USB3.2.

# <span id="page-10-0"></span>2.2 Работа с монитора

# Описание на бутоните за управление

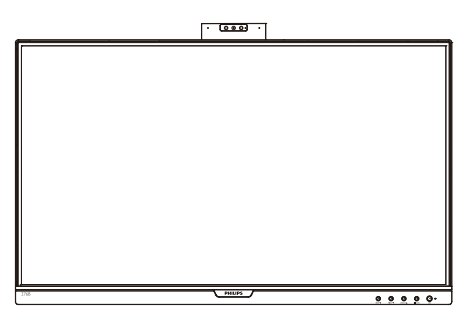

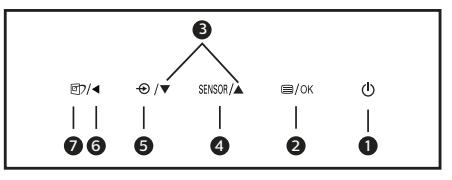

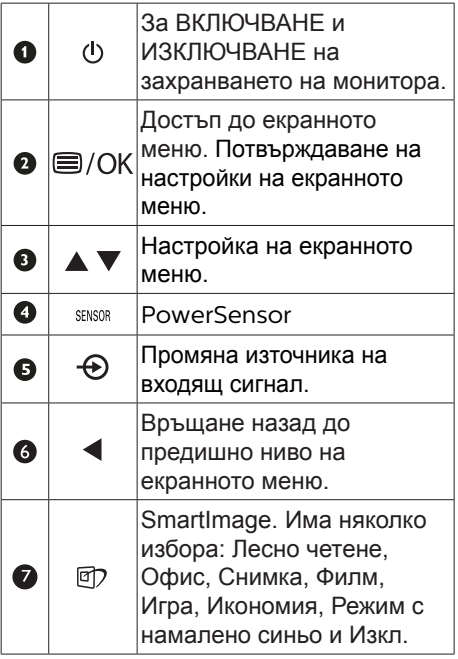

**2** Уеб камера

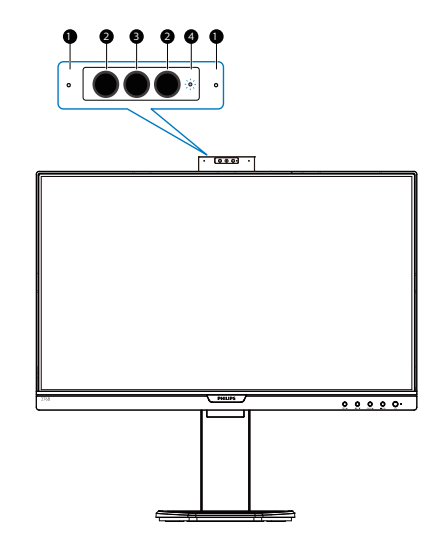

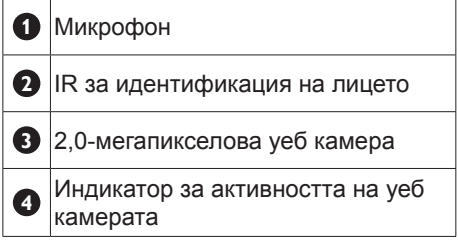

### **3** Описание на екранното меню

### Какво е екранно меню?

Екранното меню е функция, присъща на всички LCD монитори на Philips. Тя позволява на крайния потребител директно да настройва монитора или да избира негови функции от прозорец с инструкции върху самия екран. По-долу е показан лесен за използване екранен интерфейс:

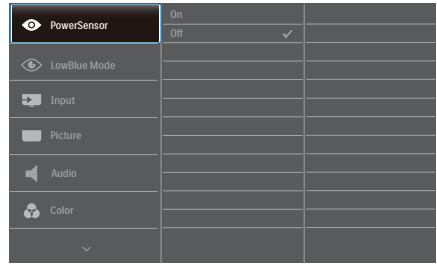

### Основни и лесна разбираеми инструкции върху клавишите за управление

В показаното екранно меню натиснете бутони ▼ ▲ на предния панел на монитора за преместване на курсора и натиснете OK за потвърждение на избора или промяната.

### Екранното меню

По-долу е даден общ преглед на структурата на екранното меню. Той може да послужи за справка при преминаване през различните настройки.

# Забележка

Дисплеят има "DPS" за ECO дизайн. Настройката по подразбиране е режим "ВКЛ.": това прави екранът малко потъмен. За оптимална яркост влезте в екранното меню, за да зададете "DPS" да бъде в режим "ИЗКЛ".

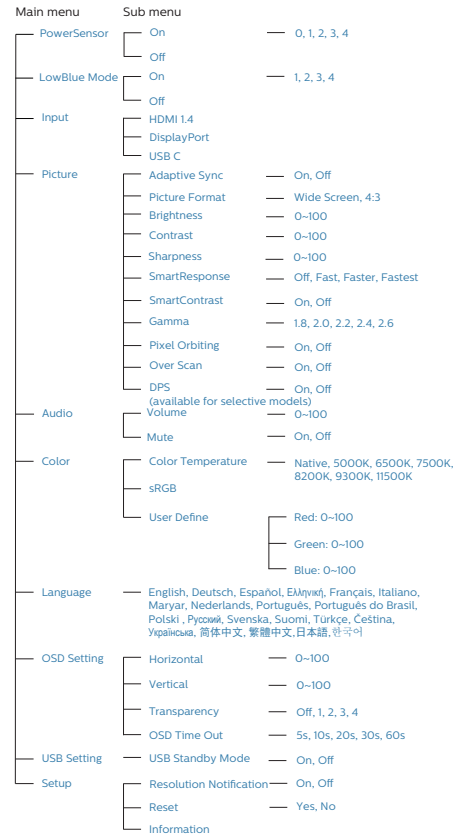

### **4** Информация за разделителната способност

Този монитор е проектиран да работи оптимално при основната си разрешителна способност от 2560 x 1440 при 60 Hz. Когато мониторът е включен на различна разделителна способност, на екрана се показва предупреждение: Използвайте 2560 x 1440 за най-добри резултати.

Показването на съобщението за присъща разделителна способност може да се деактивира от Настройки в екранното меню.

**5** Физическа функция

### Наклон

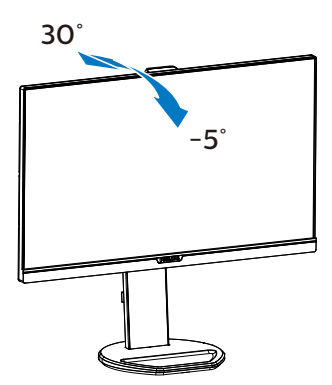

# Завъртане

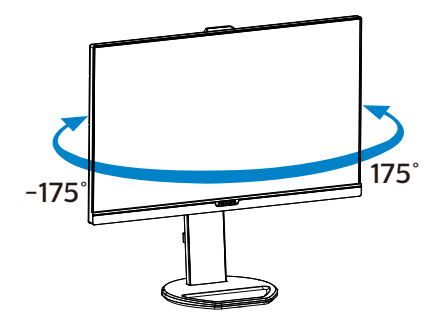

Регулиране на височината

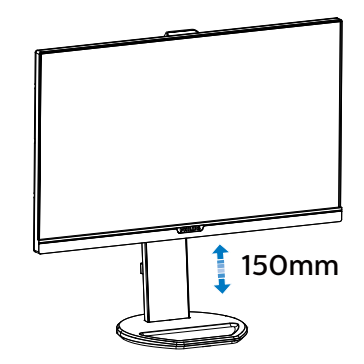

Ос

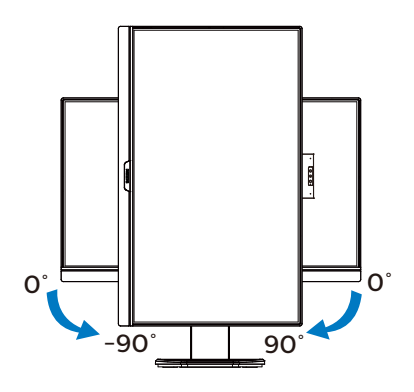

# Предупреждение

- За да избегнете евентуални щети по екрана, като обелване на панела, уверете се, че мониторът не е наклонен на повече от -5 градуса надолу.
- Не натискайте екрана, докато регулирате ъгъла на монитора. Хващайте само рамката.

<span id="page-13-0"></span>2.3 Отстранете модула на основата за монтаж на VESA

Преди да започнете да демонтирате основата на монитора, следвайте инструкциите по-долу, за да избегнете евентуална повреда или нараняване.

1. Удължете стойката на монитора до край.

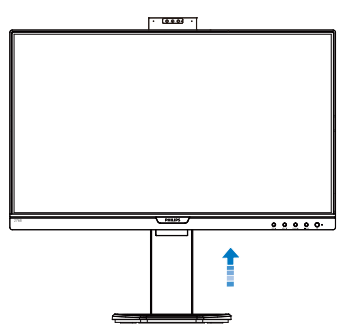

2. Поставете монитора с лицето надолу върху мека повърхност. Внимавайте да не надраскате или повредите екрана. Повдигнете стойката на монитора.

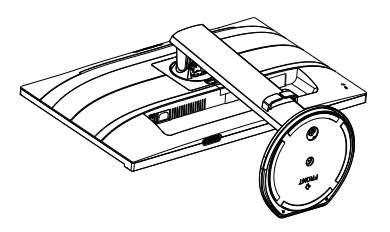

3. Дръжте бутона за освобождаване натиснат, наклонете основата и я издърпайте.

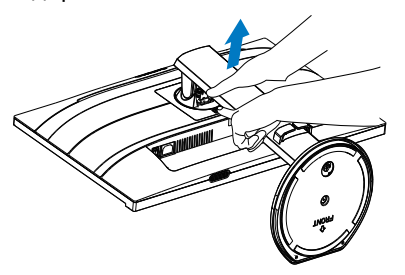

# Забележка:

Този монитор е пригоден за съвместими с VESA съединителни елементи 100mm x 100mm. Монтажен болт VESA M4. Винаги се свързвайте с производителя относно стенен монтаж.

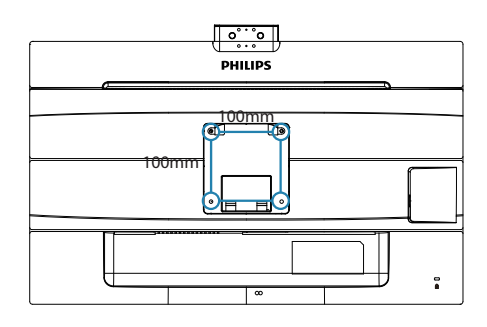

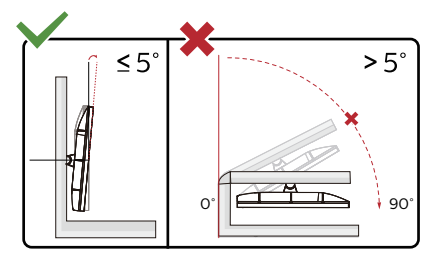

\* Дизайнът на дисплея може да се различава от този на илюстрациите.

Предупреждение

- За да избегнете евентуални шети по екрана, като обелване на панела, уверете се, че мониторът не е наклонен на повече от -5 градуса надолу.
- Не натискайте екрана, докато регулирате ъгъла на монитора. Хващайте само рамката.

# <span id="page-14-0"></span>2.4 Вградена изскачаща уебкамера Windows Hello™

### **1** Какво е това?

Иновативната и защитена уеб камера на Phillips изскача, когато Ви е необходима, и безопасно се връща в монитора, когато не я използвате. Уеб камерата е оборудвана с усъвършенствани сензори за разпознаване на лица на Windows Hello. Благодарение на нея влизате в своите устройства с Windows за помалко от 2 секунди, което е 3 пъти побързо в сравнение с парола.

### **2** Как да разрешите изскачаща уебкамера Windows Hello™

Монитор Philips с уеб камера Windows Hello може да бъде разрешен, като просто се свърже USB кабела от компютъра към порта USB C на този монитор. Уеб камерата с Windows Hello е готова за работа, при условие че настройката на Windows Hello в Windows 10 да е завършена. Вижте официалния уеб сайт на Windows за настройките: [https://www.windowscentral.](https://www.windowscentral.com/how-set-windows-hello-windows-10) [com/how-set-windows-hello-windows-10](https://www.windowscentral.com/how-set-windows-hello-windows-10)

Имайте предвид, че за настройка на функцията за разпознаване на лице на Windows Hello е необходима системата Windows 10; с версия по-ниска от Windows 10 или с Mac OS уеб камерата може да работи без функцията за разпознаване на лице. За активиране на тази уеб камера при Windows 7 се изисква драйвер.

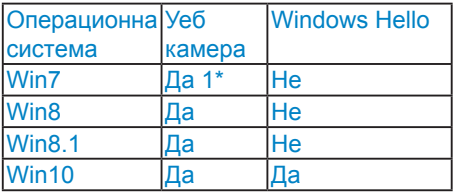

Следвайте стъпките за настройката:

1. Натиснете вградената уеб камера в горната част на този монитор и я завъртете напред.

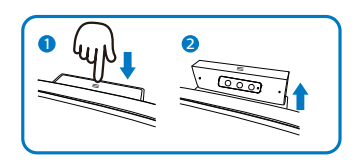

2. Просто свържете USB кабела от Вашия компютър към порта "USB C" на този монитор.

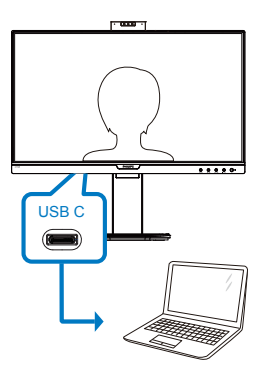

- 3. Настройка в Windows 10 за Windows Hello.
	- a. В приложението за настройки щракнете върху accounts (профили).

#### 2. Setting up the monitor

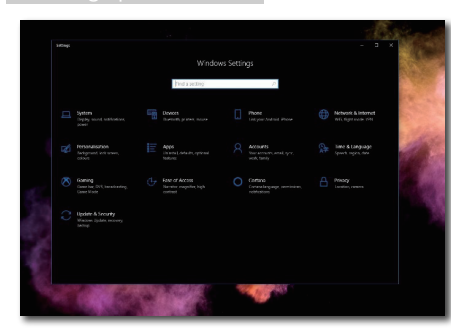

- b. Щракнете върху sign-in options (опции за влизане) в страничната лента.
- c. Трябва да настроите ПИН код, преди да получите разрешение да използвате Windows Hello. След като добавите това, опцията за Hello ще се отключи.

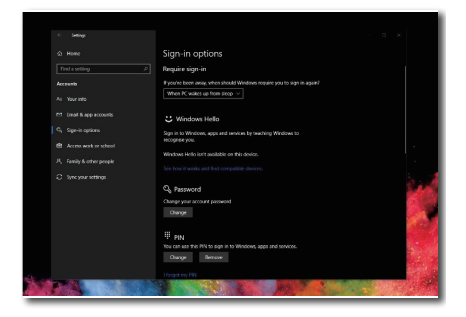

d. Вече ще виждате кои опции са на разположение за настройка под Windows Hello.

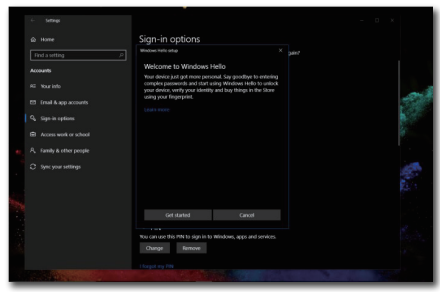

e. Щракнете върху "Get started" (Първи стъпки). Настройката приключи.

### Забележка

- 1. Винаги отивайте на официалния уеб сайт на Windows, за да получите достъп до най-актуалната информация, информацията в EDFU е обект на промяна без предизвестие.
- 2. Различните региони имат различни напрежения, при които несъответстваща настройка на напрежението може да доведе до пулсация при използване на тази уеб камера. Конфигурирайте настройката на напрежението, така че да отговаря напрежението във Вашия регион.

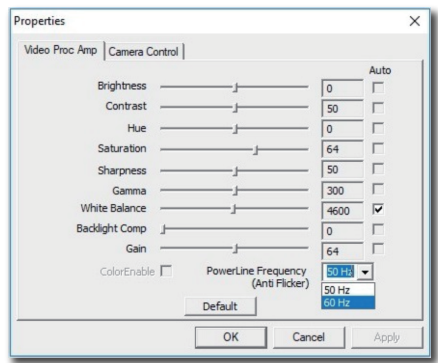

# <span id="page-16-0"></span>3. Оптимизиране на изображения

# 3.1 SmartImage

# П Какво е това?

SmartImage (Интелигентно изображение) съдържа предварително конфигурирани настройки за оптимизиране на образа при различни видове съдържание, като яркостта, контраста, цвета и остротата се настройват автоматично и динамично в реално време. Независимо дали работите с текстови приложения, показвате изображения или гледате видео, Philips SmartImage (Интелигентно изображение) Ви предоставя великолепно оптимизирана производителност на LCD дисплея.

### Защо ми е необходимо това?

Вие искате монитор, който показва оптимално любимото Ви съдържание. Софтуерът SmartImage (Интелигентно изображение) динамично настройва яркостта, контраста, цвета и рязкостта в реално време, за да подобри качеството на образа на Вашия монитор.

# В Как работи?

SmartImage (Интелигентно изображение) е уникална ултра модерна технология на Philips, която анализира съдържанието, показано на Вашия екран. Въз основа на избрания от Вас сценарий, SmartImage (Интелигентно изображение) подобрява контраста, цвета, наситеността на цвета и рязкостта на изображенията за максимално високо качество - всичко това в реално време, с натискане на един единствен бутон.

**4** Как се активира SmartImage (Интелигентно изображение)?

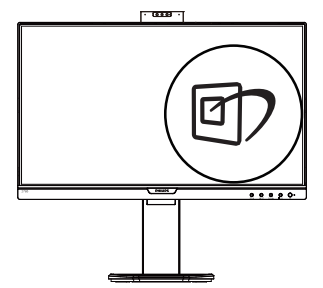

- 1. Натиснете  $\overline{\mathbb{C}}$ , за да стартирате SmartImage (Интелигентно изображение) на екрана.
- 2. Продължете да натискате », за да превключвате между EasyRead (Лесно четене), Office (Офис), Photo (Снимка), Movie (Филм), Game (Игри), Economy (Икономичен), LowBlue Mode (Слаба синя светлина) и Off (Изкл.).
- 3. Екранното меню на SmartImage (Интелигентно изображение) ще остане на екрана за 5 секунди. Можете също така да натиснете "OK", за да потвърдите.

Има няколко избора: EasyRead (Лесно четене), Office (Офис), Photo (Снимка), Movie (Филм), Game (Игри), Economy (Икономичен), LowBlue Mode (Слаба синя светлина) и Off (Изкл.).

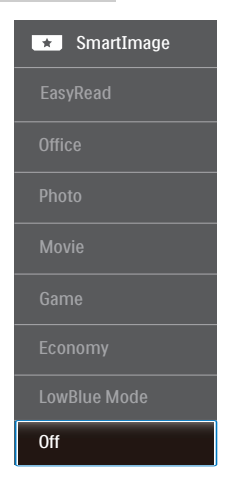

- **EasyRead (Лесно четене): Помага** за подобряване на четенето при приложения за текст като PDF ebooks. Дисплеят е оптимизиран за лесно четене без напрежение с помощта на специален алгоритъм, който увеличава контраста и яркостта на текстовото съдържание. С него се настройва яркостта, контраста и цветовата температура на монитора.
- Office (Офис): Оптимизира текста и намалява яркостта за по-добра четливост и намаляване на напрежението на очите. Това значително улеснява четенето на текст и увеличава производителността при работа с таблици, PDF файлове, сканирани статии или други офис приложения.
- Photo (Снимка): Този профил комбинира оптимизиране на наситеността на цветовете, динамичен контраст и острота при преглед на снимки и други изображения с невероятна яснота и живи цветове без дефекти и избледнели цветове.
- Моvie (Филм): Оптимизирана осветеност, наситени и дълбоки цветове, динамичен контраст и

детайли остри като бръснач за показване на всички детайли, дори и в най-тъмните места във видео съдържанието, без избледняване на цветовете в по-ярките области, като се поддържат динамични, естествени стойности за постигане на максимално добро качество.

- Game (Игри): Включва се функцията "подобряване на времето за реакция" за най-бърза реакция, намаляване на назъбените ръбове при бързо движещи се обекти и подобряване на съотношението на контраста при ярки и тъмни цветове. Този профил дава на геймърите перфектно "гейминг" изживяване.
- **Economy (Икономичност): В този** профил яркостта и контраста се оптимизират, заедно със задното осветяване за правилно показване на офис приложения, които използвате всеки ден и по-ниска консумация на енергия.
- LowBlue Mode (Слаба синя светлина): LowBlue Mode (Слаба синя светлина) за продуктивност, която не товари очите. Изследванията показват, че ултравиолетовите лъчи могат да увредят зрението. Късите вълни от лъчите синя светлина могат да увредят очите Ви и с времето зрението Ви. Разработена за Вашето благосъстояние, настройката на Philips LowBlue Mode (Слаба синя светлина) използва интелигентна софтуерна технология за намаляване на вредните къси вълни синя светлина.
- Оff (Изкл.): Няма оптимизация от SmartImage (Интелигентно изображение).

### Забележка:

Режим LowBlue на Philips, режим 2 съвместим със сертификат TUV за ниско отделяне на синя светлина. Можете да включите този режим като просто натиснете бързия клавиш , след което , за да изберете режим

### <span id="page-18-0"></span>LowBlue Mode. Вижте стъпките за избор на SmartImage по-горе.

# 3.2 SmartContrast

### Какво е това?

Уникална технология, която динамично анализира показаното съдържание и автоматично оптимизира контраста на монитора за постигане на максимална яснота на образа и наслада: усилване на задното осветяване за по-ясни, свежи и ярки изображения или заглушаване на задното осветяване за по-чисто изображение на тъмен фон.

 Защо ми е необходимо това?

Искате най-добрата яснота на образа и оптимален комфорт при всякакъв вид съдържание. SmartContrast динамично управлява контраста и настройва задното осветяване за по-чисто, свежо и ярко изображение при игри и видео или показва ясен, четлив текст за офис приложения. Намаляването на консумираната от монитора енергия спестява пари и удължава живота на монитора.

### В Как работи?

При активиран SmartContrast функцията анализира показаното съдържание в реално време за настройване цветовете и интензитета на фоновото осветяване. Тази функция динамично подобрява контраста за невероятно удоволствие при гледане на видео или игри.

# <span id="page-19-0"></span>3.3 Adaptive Sync

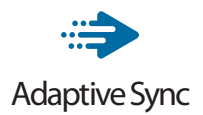

Компютърните игри от дълго време са несъвършени, защото графичните процесори и мониторите се обновяват при различни скорости. Понякога графичният процесор може да рендира много нови картини по време на единично обновяване на монитора, а мониторът ще показва части от снимката като единично изображение. Това се нарича "накъсване". Геймърите могат да коригират накъсването с функция, наречена "v-sync", но изображението може да стане неравномерно, тъй като графичният процесор изчаква обновяване от монитора, преди да предостави новите картини.

Реакцията на входа на мишката и общите кадри за секунда също се намаляват с функцията v-sync. Технологията AMD Adaptive Sync отстранява всички тези проблеми като позволява на графичния процесор да обнови монитора в момента, когато има готова нова картина, което предоставя на геймърите невероятно плавно и отзивчиво изживяване без накъсване.

Следвано от видеокартите, които са съвместими.

- Операционна система
	- **•**  Windows 10/8.1/8/7
- Видеокарта: R9 серия 290/300 & R7 серия 260
	- **•**  AMD Radeon R9 серия 300
	- **•**  AMD Radeon R9 Fury X
	- **•**  AMD Radeon R9 360
	- **•**  AMD Radeon R7 360
	- **•**  AMD Radeon R9 295X2
- **•**  AMD Radeon R9 290X
- **•**  AMD Radeon R9 290
- **•**  AMD Radeon R9 285
- **•**  AMD Radeon R7 260X
- **•**  AMD Radeon R7 260
- Процесор серия A Desktop и Mobility APU
	- **•**  AMD A10-7890K
	- **•**  AMD A10-7870K
	- **•**  AMD A10-7850K
	- **•**  AMD A10-7800
	- **•**  AMD A10-7700K
	- **•**  AMD A8-7670K
	- **•**  AMD A8-7650K
	- **•**  AMD A8-7600
	- **•**  AMD A6-7400K

# <span id="page-20-0"></span>4. PowerSensor™

### $\blacksquare$  Как работи?

- PowerSensor функционира на принципа на предаването и приемането на безвредни "инфрачервени" сигнали, като ги използва, за да улови присъствието на потребителя.
- Когато потребителят е пред монитора, мониторът работи нормално с готовите настройки, които потребителят е задал, тоест яркост, контраст, цвят и др.
- Ако приемем, че мониторът е бил настроен например на яркост 100%, когато потребителят стане и вече не се намира пред монитора, консумацията на енергия автоматично се намалява до 80%.

Потребителят е пред монитора

Потребителят отсъства

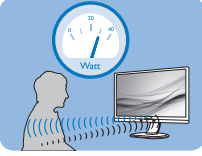

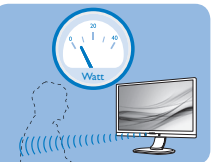

Посочената по-горе консумация на енергия е само ориентировъчна

# Настройка

### Настройки по подразбиране

PowerSensor е настроен да открива присъствието на човек между 30 и 100 см от екрана, на пет градуса вляво или вдясно от монитора.

### Индивидуални настройки

Ако желаете да сте в позиция извън посочените по-горе параметри, изберете по-силен сигнал за оптимално ефикасно разпознаване: При по-високи настройки сигналът за разпознаване е по-силен. За максимална ефикасност на PowerSensor и правилно разпознаване сядайте точно пред монитора.

- Ако се намирате на повече от 100 cm от монитора, използвайте максимално силен сигнал за разстояния до 120 cm. (настройка 4).
- Тъмното облекло поглъща инфрачервените сигнали дори и когато потребителят се намира на по-малко от 100 cm от екрана, затова увеличете силата на сигнала, когато дрехите Ви са тъмни.

Горещ (активиращ) клавиш Дистанция на сензора

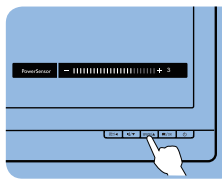

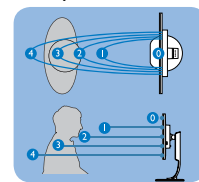

### Режим хоризонтално/ вертикално

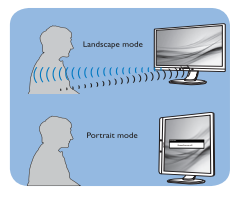

Илюстрациите по-горе са само за справка и може да не отразяват точния изглед на този модел.

# В Как се променят настройките?

Ако PowerSensor не функционира правилно в или извън диапазона по подразбиране, можете да постигнете фина настройка по следния начин:

- Натиснете лиректния клавиш PowerSensor.
- Ще намерите лентата за промяна.
- Задайте настройка 4 за PowerSensor и натиснете "OK".
- Тествайте новата настройка и проверете дали PowerSensor правилно Ви разпознава в заеманата позиция.
- • Функцията PowerSensor е предвидена да работи само в режим Landscape (хоризонтално разположение). След като включите

#### 4.PowerSensor™

PowerSensor, функцията ще се изключи автоматично ако мониторът се използва в режим Portrait (Портрет) (90 градуса/вертикално положение), но ще се включи автоматично, когато мониторът се върне на положение Пейзаж.

### Забележка

Ръчно избраният режим на сензора за захранване ще остане активен, докато не бъде пренастроен или не бъдат възстановени първоначалните настройки. Ако смятате, че PowerSensor е прекалено чувствителен и реагира на всяко движение в близост, можете да го настроите на по-слаб сигнал. Поддържайте сензорната леща чиста. Ако се замърси, избършете я с алкохол, за да избегнете намаляване на разстоянието на отчитане.

# <span id="page-22-0"></span>5. Технически характеристики

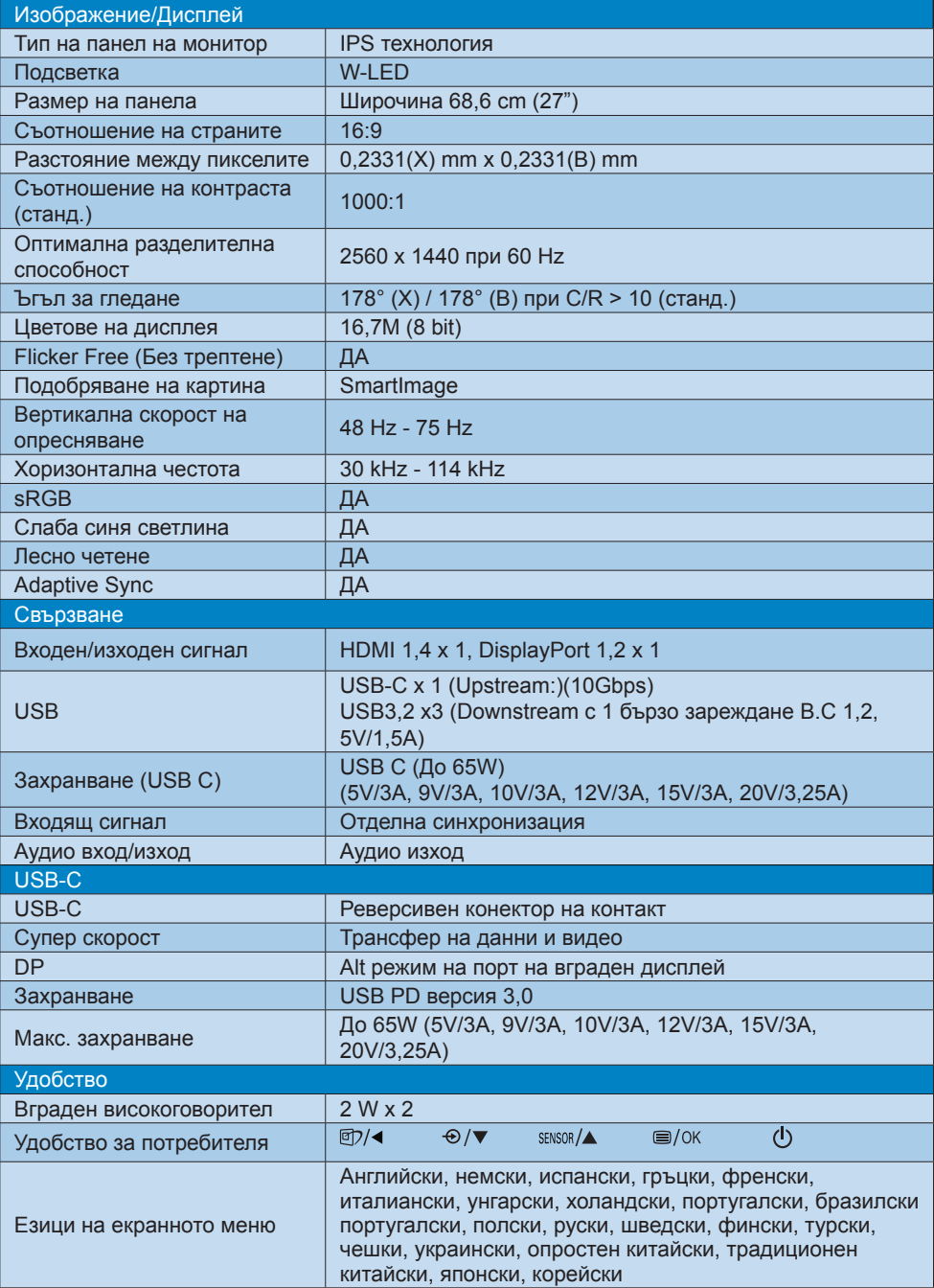

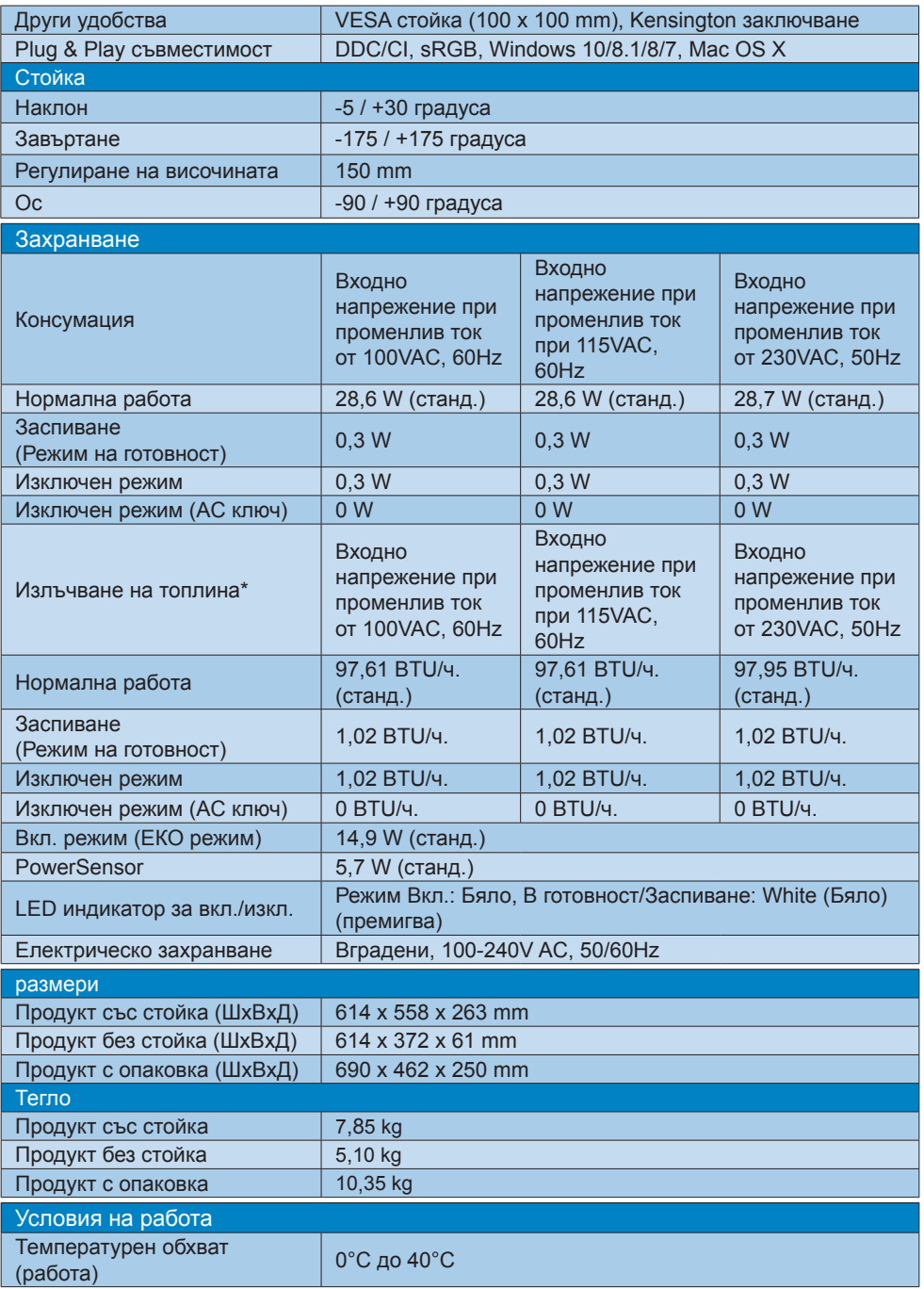

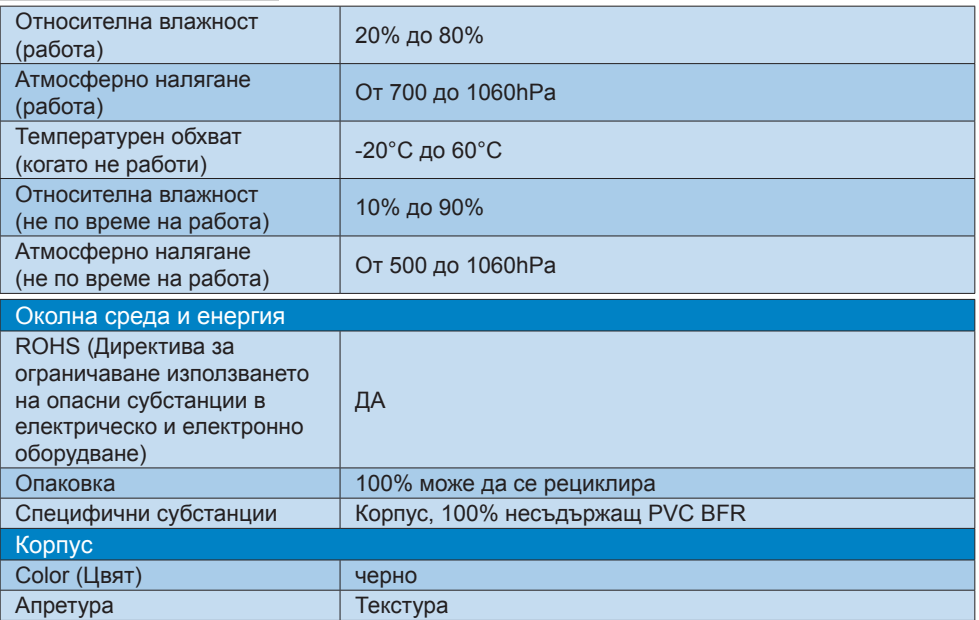

# Забележка:

Тези данни подлежат на промяна без предупреждение. Отидете на [www.philips.com/](www.philips.com/support) [support,](www.philips.com/support) за да изтеглите последната версия на брошурата.

- <span id="page-25-0"></span>5.1 Разделителна способност и Предварително зададени режими
- Максимална разделителна способност 2560 x 1440 при 75 Hz
- Препоръчителна разделителна способност

2560 x 1440 при 60 Hz

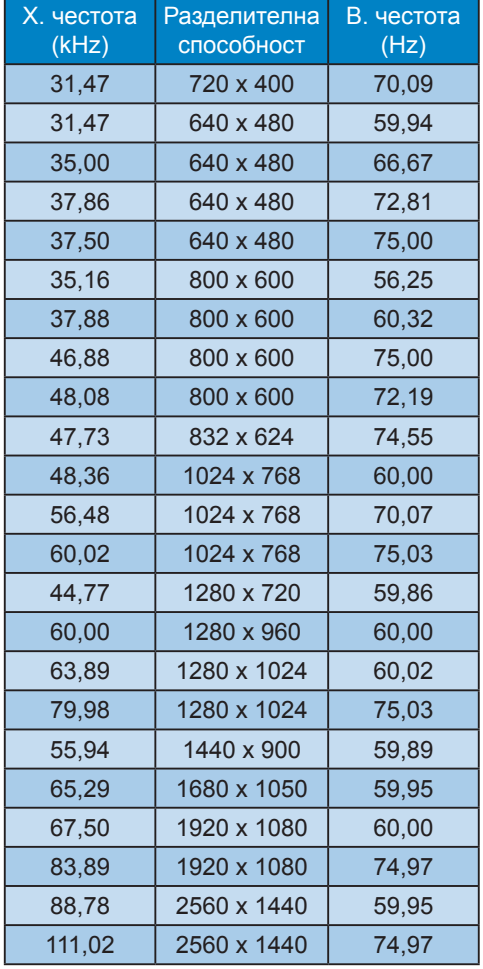

# Забележка:

Моля, обърнете внимание, че Вашият екран работи най-добре при основната си разрешителна способност от 2560 x 1440 при 60Hz. За най-добро качество, използвайте препоръчителната разделителна способност.

# <span id="page-26-0"></span>6. Управление на захранването

Ако имате VESA DPM карта, съвместима с дисплея или сте инсталирали софтуер на компютъра си, мониторът автоматично ще намали консумацията на енергия при неактивност. При отчитане на активност на клавиатурата, мишката или други устройства, мониторът ще се "събуди" автоматично. Таблицата по-долу показва консумацията на енергия и сигналите при използване на функцията за автоматично намаляване на консумацията на енергия:

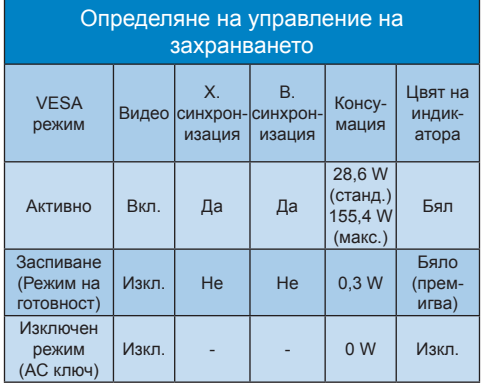

Следната настройка се използва за измерване на консумацията на енергия на монитора.

- Разделителна способност на монитора: 2560 x 1440
- • Контраст: 50%
- • Яркост: 70%
- Цветна температура: 6500k с пълно бяло

# Забележка:

Тези данни подлежат на промяна без предупреждение.

# <span id="page-27-1"></span><span id="page-27-0"></span>7. Грижи за клиентите и гаранция

# 7.1 Правила на Philips за дефектните пиксели при монитори с плосък екран

Philips се стреми да доставя изделия с най-високо качество. Ние използваме някои от най-модерните производствени процеси в отрасъла и практикуваме строго управление на качеството. Въпреки това, дефекти на пиксели или подпиксели в панели за TFT монитори, използвани за мониторите с плосък екран, понякога са неизбежни. Никой производител не може да гарантира, че всички панели ще бъдат без дефекти в пикселите, но Philips гарантира, че всеки монитор с неприемлив брой дефекти ще бъде ремонтиран или заменен в гаранция. В тази бележка са обяснени различните типове пикселни дефекти и се дефинират приемливите нива за дефекти от всеки тип. За определяне на панел за TFT монитор като нуждаещ се от ремонт или замяна под гаранция, броят на пикселните дефекти в него трябва да превишава тези приемливи нива. Например, дефектните подпиксели не могат да надвишават 0,0004%. Освен това Philips задава дори по-високи стандарти на качество за определени типове или комбинации пикселни дефекти, които са по-забележими от други. Тези правила важат за целия свят.

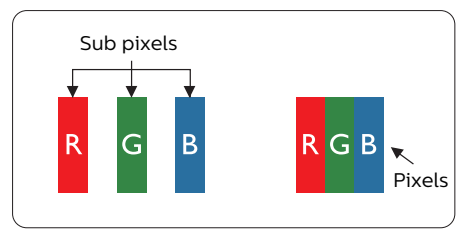

### Пиксели и подпиксели

Пикселът (елемент от картина) е съставен от три подпиксела в основните цветове червено, зелено и синьо. Много пиксели заедно образуват образ. Когато всички подпиксели на един пиксел светят, трите подпиксела заедно се виждат като един бял пиксел. Когато всички са тъмни, трите цветни подпиксела заедно се виждат като един черен пиксел. Другите съчетания от светещи и тъмни подпиксели изглеждат като единични пиксели от други цветове.

### Типове пикселни дефекти

Дефектите в пикселите и подпикселите се виждат на екрана по различен начин. В рамките на всяка категория има две категории пикселни дефекти и няколко типа подпикселни дефекти.

### Дефекти от типа "светла точка"

Дефектите от типа "светла точка" представляват пиксели или подпиксели, които постоянно светят или са "включени". С други думи, светлата точка е подпиксел, които се откроява на екрана, когато мониторът показва тъмна картина. Дефектите от типа "светла точка" са следните.

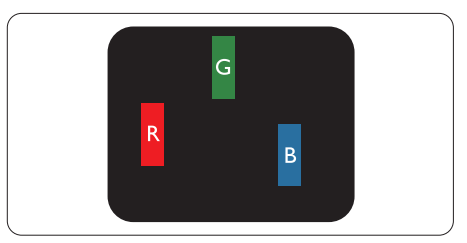

Един светещ червен, зелен или син подпиксел.

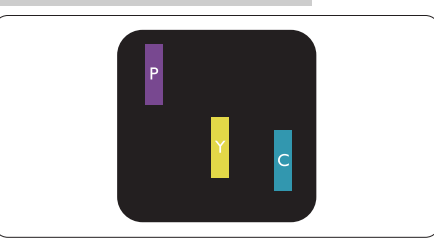

Два съседни светещи подпиксела: Червено + Синьо = Виолетово Червено + Зелено = Жълто Зелено + Синьо = Циан (светлосиньо)

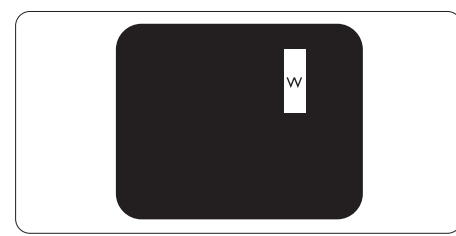

Три съседни светещи подпиксела (един бял пискел).

# Забележка:

Червената или синята светла точка трябва да бъде с над 50 % по-ярка от съседните й точки, докато зелената светла точка е с 30 % по-ярка от съседните й точки.

# Дефекти от типа "черна точка"

Дефектите от типа "черна точка" представляват пиксели или подпиксели, които са постоянно тъмни или "изключени". С други думи, тъмна точка е подпиксел, който се откроява на екрана, когато мониторът показва светла картина. Дефектите от типа "черна точка" са следните.

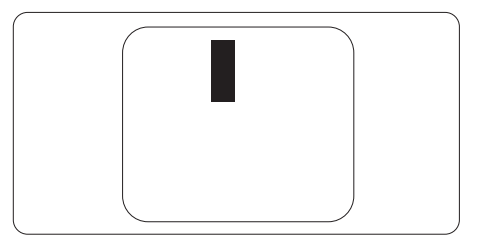

### Близост на пикселните дефекти

Тъй като пискелните и подпикселните дефекти от един и същ тип, които се намират близо един до друг, може да бъдат по-забележими, Philips определя и толеранси за близостта на пикселните дефекти.

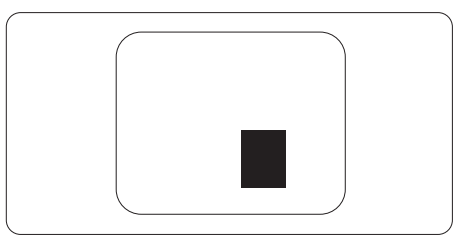

### Толеранси на пикселните дефекти

За да се определи за замяна поради пикселни дефекти по време на гаранционния срок, панел на TFT монитор на монитор с плосък панел на Philips трябва да има пикселни или подпикселни дефекти, които превишават толерансите, изброени в следните таблици.

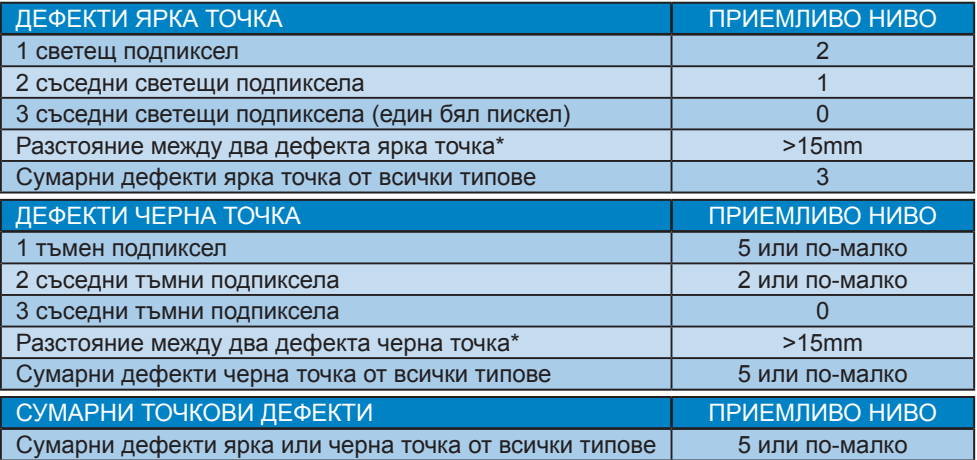

# Забележка:

1 или 2 съседни подпикселни дефекта = 1 точков дефект

# <span id="page-30-0"></span>7.2 Грижи за клиентите и гаранция

За повече информация за това какво влиза в гаранцията, както и за допълнителните изисквания за поддръжка във Вашия регион, посетете уеб сайта [www.philips.com/](www.philips.com/support) [support.](www.philips.com/support)

Относно гаранционния период, вижте Гаранцията в ръководството с регулаторна информация и информация за обслужване.

За повече информация се обърнете към Центъра за обслужване на клиенти на Philips.

Относно удължената гаранция, ако искате да удължите стандартния гаранционен период, това е възможно чрез сервизния пакет след изтичане на гаранцията, който се предлага от нашия сертифициран сервизен център.

Ако искате да използвате тази услуга, трябва да я закупите в рамките на 30 дни от датата на покупка на Вашия продукт. По време на удължения гаранционен период, услугата включва вземане, ремонт и връщане. Потребителят, обаче, трябва да покрие разходите.

Ако сертифициран сервиз не може да извърши необходимите поправки по време на удължената гаранция, ще открием алтернативни решения за Вас, ако е възможно, в рамките на периода на удължената гаранция, който сте закупили.

Свържете се с представител на Обслужване на клиенти на Philips или локален център за контакт (чрез номера за грижа за клиента) за повече информация.

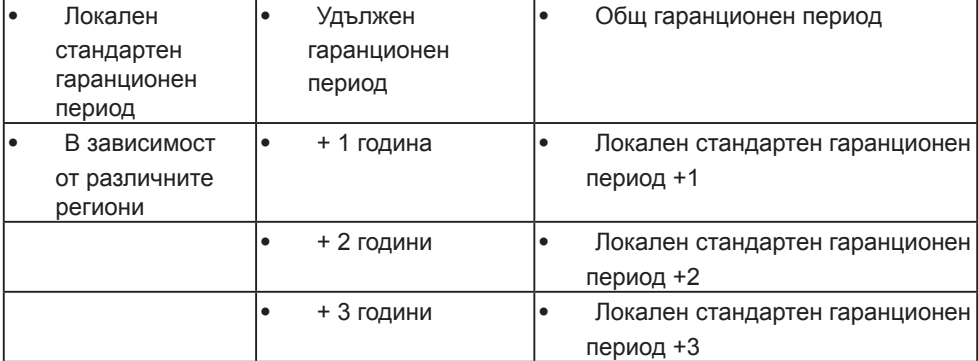

Номерът на центъра за обслужване на клиенти на Philips е посочен по-долу.

\*\*Необходимо е доказателство за първоначалната покупка и удължения гаранционен период.

# Забележка

Вижте ръководството с регулаторна информация и информация за обслужване за гореща линия за регионално обслужване, която е достъпна на страницата за поддръжка на Philips.

# <span id="page-31-1"></span><span id="page-31-0"></span>8. Отстраняване на неизправности и често задавани въпроси

# 8.1 Отстраняване на неизправности

Тази страница съдържа информация за проблемите, които могат да се решат от потребителя. Ако проблемът не се е отстранил след като сте пробвали тези решения, свържете се с представител от обслужване на клиенти на Philips.

# Често срещани проблеми

Няма изображение (Индикаторът за вкл./ изкл. не свети)

- Уверете се, че захранващият кабел е включен към контакта и към монитора.
- Уверете се, че бутонът за вкл./изкл. отпред на монитора е в положение ИЗКЛ., след което го натиснете така, че да бъде в положение ВКЛ..

### Няма изображение (Индикаторът за вкл./ изкл. е бял)

- Уверете се, че компютърът е включен.
- Уверете се, че сигналният кабел е правилно свързан към компютъра.
- Уверете се, че щифтчетата на кабела на монитора не са огънати. Ако е така, сменете кабела.
- • Функцията Икономичен режим може да е активирана.

### На екрана пише

Check cable connection

Уверете се, че кабелът на монитора е правилно свързан към компютъра. (Вижте и Ръководството за бърз старт).

- Проверете дали кабелът на монитора има огънати щифтчета.
- Уверете се, че компютърът е включен.

### Бутонът AUTO (АВТ.) не функционира.

• Функцията Auto (Авт.) е приложима само в VGA-analog (аналогов VGA) режим. Ако резултатът не е задоволителен, можете да направите ръчни настройки като използвате екранното меню.

### Забележка

Функцията Auto (Авт.) не е приложима в DVI-Digital (цифров DVI) режим, защото тогава не е необходима.

### Видими следи от пушек или искри

- Не предприемайте каквито и да било стъпки за отстраняване на неизправности.
- Незабавно изключете монитора от мрежовото захранване за Вашата безопасност.
- Свържете се незабавно с представител от обслужване на клиенти на Philips.

### Проблеми с изображението

### Изображението не е центрирано.

- Настройте позицията на образа като използвате функцията "Авт." от основните команди на екранното меню.
- Настройте положението на екрана с помощта на функциите на екранното меню Фаза / Честота в Настройки. Това е възможно само във VGA режим.

#### Изображението на екрана вибрира.

Проверете дали сигналният кабел е правилно свързан с графичната карта или с компютъра.

#### Появяват се вертикални линии.

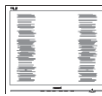

- Настройте образа като използвате функцията "Авт." от основните бутони на екранното меню.
- Отстранете вертикалните линии с помощта на функциите на екранното меню Фаза / Честота в Настройки. Това е възможно само във VGA режим.

#### Появяват се хоризонтални линии.

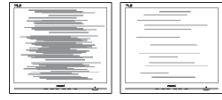

- Настройте образа като използвате функцията "Авт." от основните бутони на екранното меню.
- Отстранете вертикалните линии с помощта на функциите на екранното меню Фаза / Честота в Настройки. Това е възможно само във VGA режим.

Изображението изглежда размазано, неясно, или прекалено тъмно.

Настройте контраста и яркостта от екранното меню.

"Остатъчен образ", "прегаряне" или "изображение призрак" остават на екрана след изключване на захранването.

Непрекъснато показване на неподвижни или статични изображения продължително време може да доведе до "прегаряне", познато също като "остатъчен образ" или изображение "призрак". "Прегаряне", "остатъчен образ" или изображение "призрак" е добре познато явление в технологията на LCD панелите. В повечето случаи това "прегаряне" или "остатъчен образ" или "образ призрак" ще изчезне

постепенно след изключване на захранването.

- Когато оставяте компютъра без надзор, винаги активирайте движещ се скрийнсейвър.
- Винаги активирайте програма за периодично опресняване на екрана на LCD монитора при показване на статично съдържание.
- Ако не активирате скрийнсейвър или ако не използвате приложение за периодично опресняване на екрана, възможно е да наблюдавате симптоми на "прегаряне", силен "остатъчен образ" или "образ призрак", които не изчезват и не могат да бъдат поправени. Тази повреда не се покрива от гаранцията.

Изображението изглежда разкривено. Текстът е неясен или замъглен.

Настройте разделителната способност на екрана на компютъра на същия режим като препоръчителната оптимална разделителна способност на монитора.

Зелени, червени, сини, тъмни и бели точки се появяват на екрана.

Оставащите точки са нормално явление за течни кристали, използвани в днешните технологии. Вижте политиката за пикселите за повече информация.

\* Светлината при "включване" е прекалено силна и дразнеща.

Можете да настроите светлината при "включване" с помощта на настройките на индикатора за вкл./ изкл. в основните команди на екранното меню.

За допълнителна помощ вижте информацията за контакт за обслужване, посочена в ръководството с регулаторна информация и информация за

<span id="page-33-0"></span>обслужване и се свържете с представител на обслужването на клиенти на Philips.

\* Различна функционалност в зависимост от дисплея.

# Проблем със звука

### Няма звук

- Проверете дали аудио кабелът е правилно свързан с компютъра и монитора.
- Уверете се, че звукът не е изключен при настройките. Натиснете OSD Menu (Екранно меню) изберете Audio (Аудио), след което изберете Mute (Без звук). Настройката трябва да бъде в позиция «Off» (Изкл.).
- Натиснете «Volume» (Сила на звука) от основните контроли на екранното меню, за да настроите силата на звука .

# 8.2 Общи често задавани въпроси

- В. 1: Когато инсталирам монитора, какво трябва да направя, ако на екрана се появи съобщение "Не може да работи в този видео режим"?
- Отг.: Препоръчителна резолюция за този монитор: 2560 x 1440 при 60 Hz.
- Отстранете всички кабели, след което свържете компютъра към монитора, който сте използвали до сега.
- **В менюто Start (Старт) на Windows** изберете Settings (Настройки)/Control Panel (Команден панел). В прозореца Control Panel (Команден панел), изберете иконата Display (Дисплей). В Команден панел на Дисплея, изберете раздел "Настройки". В раздел настройки, в кутийката "област на работния плот" преместете плъзгача на 2560 x 1440 пиксела.
- Отворете "Разширени свойства", задайте Скорост на обновяване на 60 Hz, след което натиснете OK.
- Рестартирайте компютъра си и повторете стъпки 2 и 3, за да проверите дали Вашият компютър е настроен на 2560 x 1440 @60 Hz.
- Изключете компютъра, изключете стария монитор и включете Philips LCD монитор.
- Включете монитора и след това включете компютъра.
- В. 2: Каква е препоръчителната скорост на опресняване за LCD монитора?
- Отг.: Препоръчителната скорост на опресняване на LCD мониторите е 60 Hz. В случай на смущения на екрана, можете да настроите монитора на 75 Hz, за да проверите дали смущението ще изчезне.
- В. 3: Какво са файловете .inf и .icm? Как да инсталирам драйверите (.inf и .icm)?
- Отг.: Това са файловете на драйверите за Вашия монитор. Вашият компютър може да поиска драйвери за монитора (файлове .inf и .icm) първия път, когато инсталирате монитора си. Следвайте инструкциите в ръководството на потребителя. Драйверите за монитора (файлове .inf и .icm) ще се инсталират автоматично.
- В. 4: Как да променя разделителната способност на монитора?
- Отг.: Вашата графична карта/драйвери и мониторът заедно определят наличните резолюции. Можете да изберете желаната разрешителна способност от Windows® Control Panel (Команден панел) с "Display properties" (Свойства на дисплея).

### 8.Troubleshooting & FAQs

- В. 5: Какво ще стане, ако сбъркам, докато настройвам монитора чрез екранното меню?
- Отг.: Просто натиснете бутона , след което 'Setup' >'Reset', за да върнете първоначалните фабрични настройки.
- В. 6: LCD екранът устойчив ли е на издраскване?
- Отг.: Като цяло препоръчваме повърхността на панела да не се подлага на излишен шок и да се пази от остри или тъпи предмети. Когато боравите с монитора се уверете, че върху повърхността на панела не се прилага налягане или сила. Това може да анулира гаранционните условия.
- В. 7: Как се почиства повърхността на LCD екрана?
- Отг.: За стандартно почистване използвайте чисто, меко парче плат. За по-щателно почистване, използвайте изопропилов алкохол. Не използвайте разтворители като етилов алкохол, етанол, ацетон, хексан и др.
- В. 8: Мога ли да променя настройките на цветовете на монитора?
- Отг.: Да, можете да промените настройките на цветовете от екранното меню като направите следното:
- Натиснете "OK" за извеждане на екранното меню.
- Натиснете "стрелката надолу", за да изберете опцията "Цвят", след което натиснете "OK", за да влезете в настройката на цветовете, където ще видите трите настройки, показани по-долу.
	- 1. Цветна температура: Color Temperature (Цветна температура);

Native, 5000K, 6500K, 7500K, 8200K, 9300K и 11500K. С настройките до 5000K, панелът изглежда "топъл, с червено-бял тон", а при цветна температура от 11500K, тонирането е "студено, синьо-бяло".

- 2. sRGB: Този стандарт се използва, за да се гарантира правилната размяна на цветове между различни устройства (напр. цифрови камери, монитори, принтери, скенери и др.)
- 3. User Define (Потребителски): Потребителят избира предпочитаната настройка за цвета като настройва червеното, зеленото и синьото.

### Забележка:

Единица за цвета на светлината, която се излъчва от обект, докато той бива нагряван. Тази единица се изразява с помощта на абсолютна скала (градуси Келвин). По-ниските температури по Келвин, напр. 2004K са червени; по-високите, напр. 9300K, са сини. Неутралната температура е бяла, 6504K.

- В. 9: Мога ли да свържа моя LCD монитор към всеки вид компютър, работна станция или Mac?
- Отг.: Да. Всички LCD монитори на Philips са напълно съвместими със стандартните компютри, Macове и работни станции. Може да има нужда от кабелен адаптер, за да свържете монитора с Mac система. Свържете се с търговски представител на Philips за повече информация.
- В. 10: LCD мониторите на Philips поддържат ли "Plug-and-Play"?
- Отг.: Да, мониторите са съвместими с Plug-and-Play за Windows 10/8.1/8/7, Mac OSX

- В. 11: Какво означава фиксиране на изображението, прегаряне, остатъчен образ или изображение "призрак" на LCD панелите?
- Отг.: Непрекъснато показване на неподвижни или статични изображения продължително време може да доведе до "прегаряне", познато също като "остатъчен образ" или изображение "призрак". "Прегаряне", "остатъчен образ" или изображение "призрак" е добре познато явление в технологията на LCD панелите. В повечето случаи това "прегаряне" или "остатъчен образ" или "образ призрак" ще изчезнат постепенно след изключване на захранването.

Когато оставяте компютъра без надзор, винаги активирайте движещ се скрийнсейвър. Винаги активирайте програма за периодично опресняване на екрана на LCD монитора при показване на статично съдържание.

# Предупреждение

Ако не активирате скрийнсейвър или ако не използвате приложение за периодично опресняване на екрана, възможно е да наблюдавате симптоми на "прегаряне", силен "остатъчен образ" или "образ призрак", които не изчезват и не могат да бъдат поправени. Тази повреда не се покрива от гаранцията.

- В. 12: Защо моят дисплей не показва ясен текст, а буквите са назъбени?
- Отг.: Вашият монитор работи найдобре при фабричната си разделителна способност 2560 x 1440 при 60 Hz. За най-добри

резултати използвайте тази разделителна способност.

- В. 13: Как да отключа/заключа горещия клавиш?
- Отг.: За да заключите екранното меню, натиснете и задръжте бутона докато мониторът е изключен и натиснете бутона , за да включите монитора. За да отключите екранното меню, натиснете и задръжте бутона  $\equiv$ **/ОК докато мониторът е** изключен и натиснете бутона ( $\vert$ ), за да включите монитора.

Monitor control unlocked

**Monitor controls locked** 

- В. 14: Къде да открия ръководството с регулаторна информация и информация за обслужване, споменато в EDFU?
- Отг.: Ръководството с регулаторна информация и информация за обслужване може да се изтегли от уеб страницата за поддръжка на Philips.

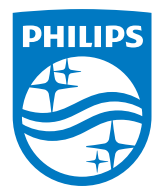

2021 © TOP Victory Investments Ltd. Всички права запазени.

Този продукт е произведен и се продава на отговорността на Top Victory Investments Ltd. Top Victory Investments Ltd. предоставя гаранцията на продукта. Philips и емблемата с щита на Philips са регистрирани търговски марки на Koninklijke Philips N.V. и се използват под лиценз.

Техническите характеристики подлежат на промяна без предупреждение.

Версия: M9276BHE1T